*EBSCO Publishing Japan*  2012 年 4 月

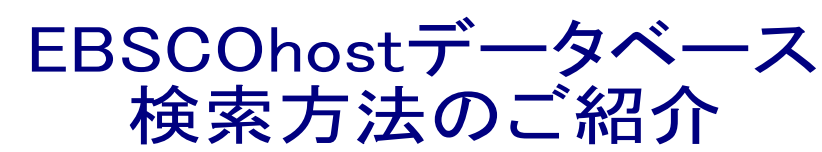

## 1. **EBSCOhost** データベースとは

EBSCOhost は外国雑誌をインターネットで検索し、得られた論文の全文・抄録を印刷・保存・E-Mail 送信できるオ ンラインデータベースです。 時間・場所にとらわれずアクセスができ、その場で印刷・保存・E-Mail 送信が可能です。 親しみやすい検索画面と使いやすい検索機能で、高画質な PDF を多数収録しています。また、充実したバックファイ ル、検索式の保存やアラートも特徴です。

## 2. ご利用に際しての注意

EBSCC

- 1. データベースから取り出したコンテンツ(フルテキスト、書誌データともに)の利用は、個人研究目的に限ら れます。商用での利用や、他人への一斉配布・配信は禁止されています。また、個人ホームページやブロ グへの掲載も禁止されています。
- 2. コンピュータソフト等を使用しての大量一括ダウンロード(システマティック・ダウンロード)は禁止されてい ます。

以下から、Academic Search Premierを例にして、具体的なご利用方法をご説明します。 各種データベースも基本的に同じご利用方法でお使い頂けますが、検索条件の限定方法やご覧頂く文献データの 形式は、データベースによって異なる部分があります。

## 3. キーワード検索

キーワードボックスの中に探したいキーワードを英語で入力します。(キーワードは大文字でも小文字でも構 いません)キーワードを入力したら、必要に応じて「フィールドの選択(オプション)」からデータフィール ドを選択します。キーワードを追加したい場合は、下段に続けて入力していきます。

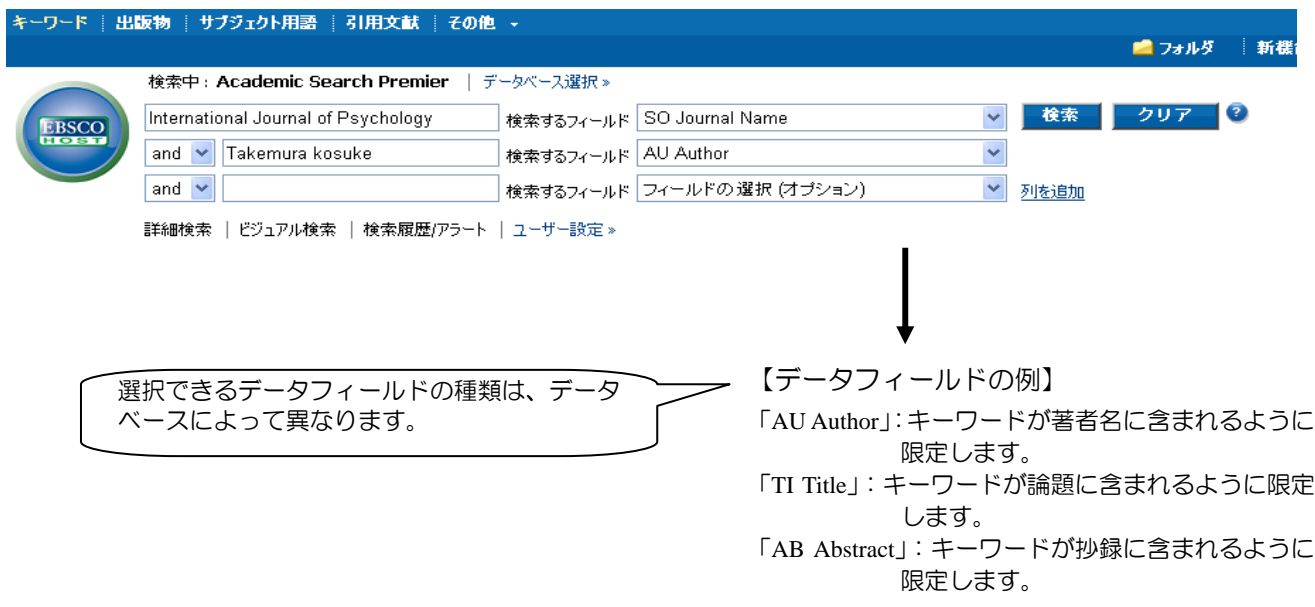

### 必要に応じて、さらに検索条件を限定します。

EBSCOhost データベースでは、いろいろな限定·絞込みが可能です。それらの機能を使い、よりノイズ(不 要な検索結果)の少ない検索結果を手に入れることができます。

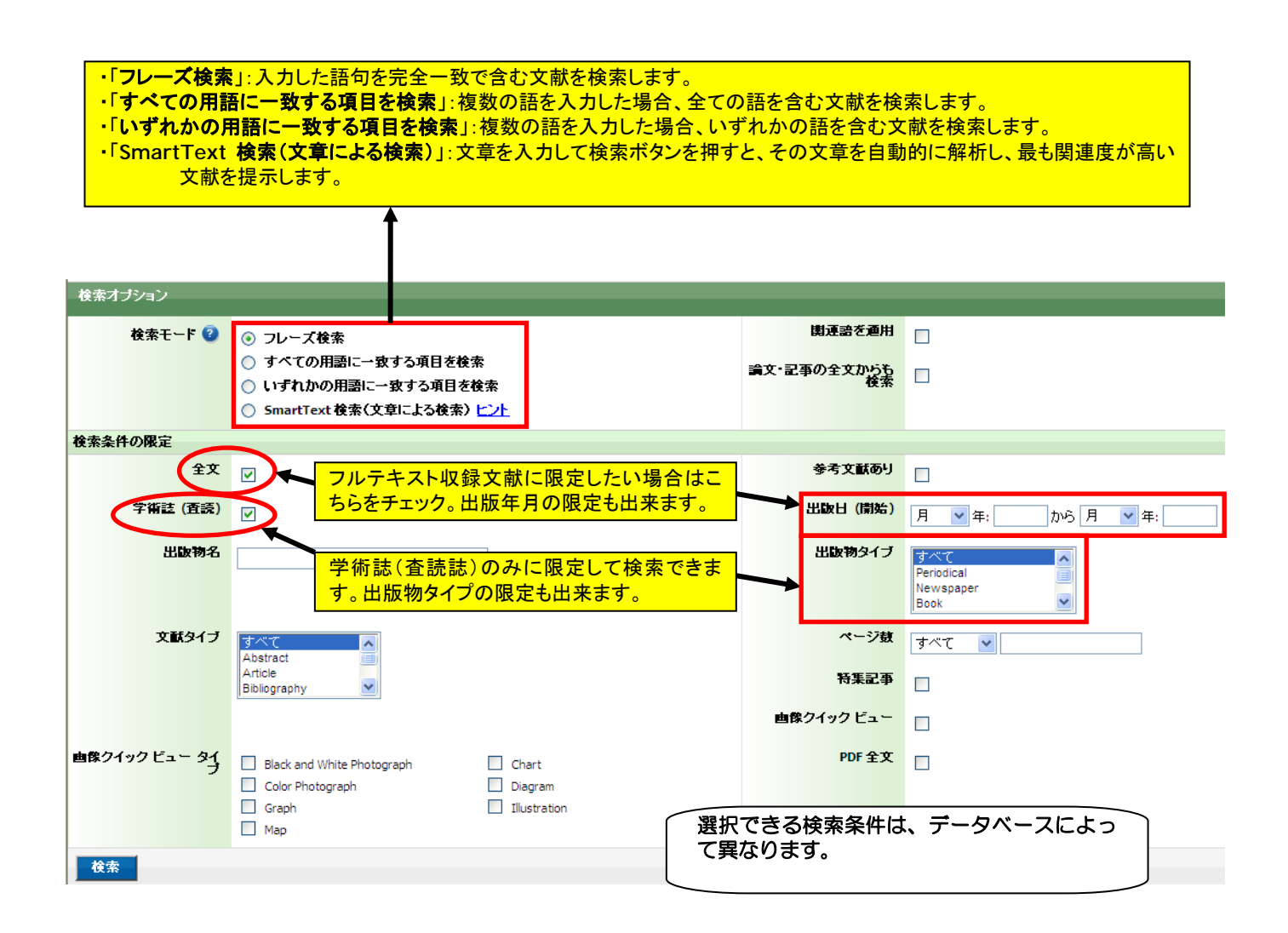

キーワードを入力し、希望の検索条件を設定したら、「検索」ボタンを押して検索を開始します。

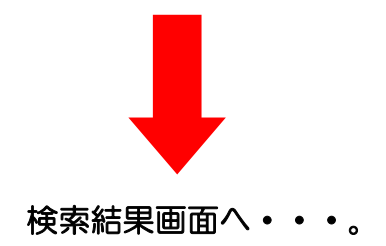

## 4. 検索結果の見方

 $-3:1$  2 3 4 5

検索結果には **1** ページにつき **10** 件の論文記事が表示されます。

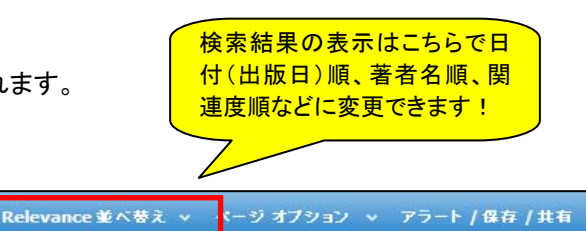

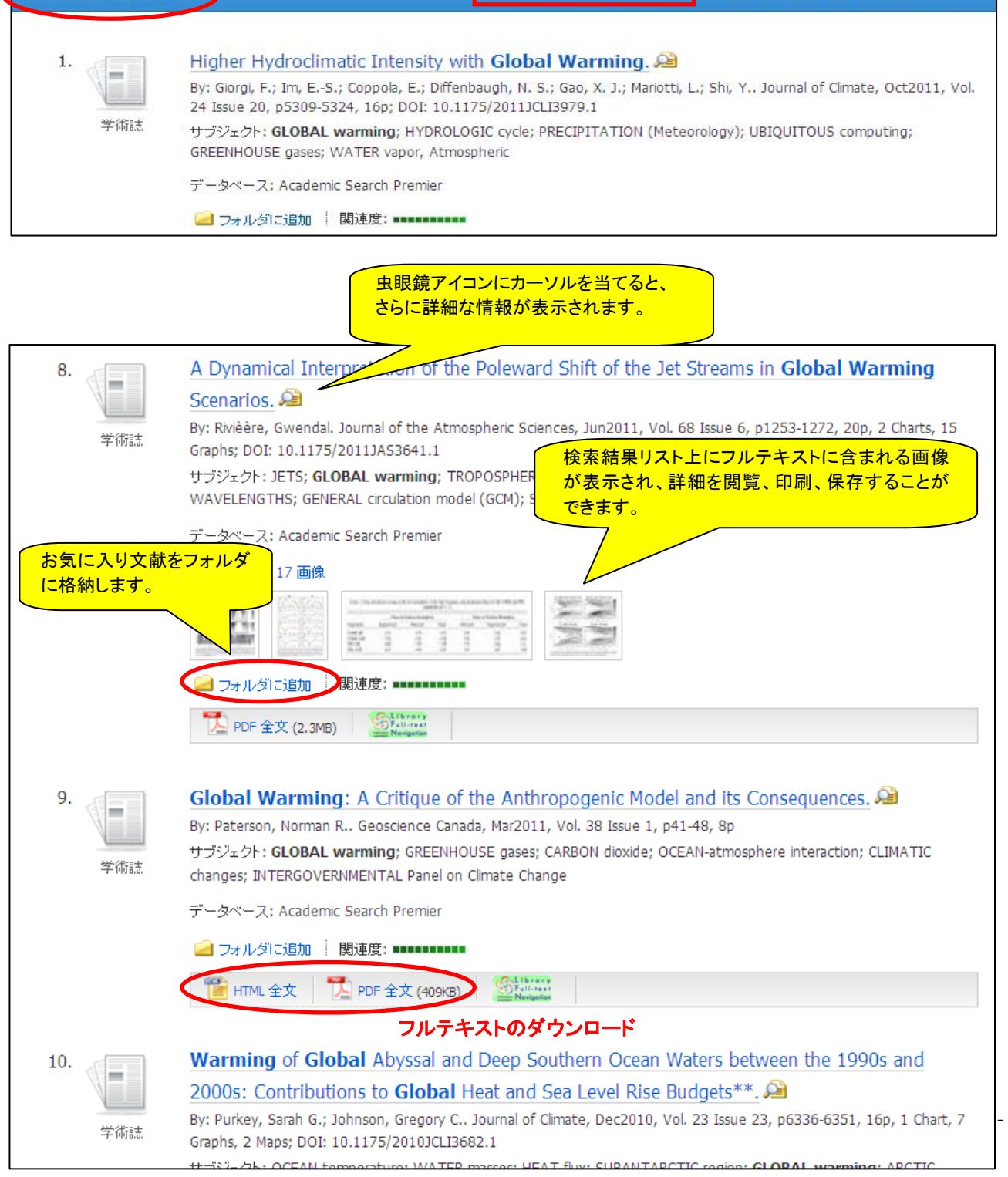

#### 検索結果数の絞込みについて

検索結果画面

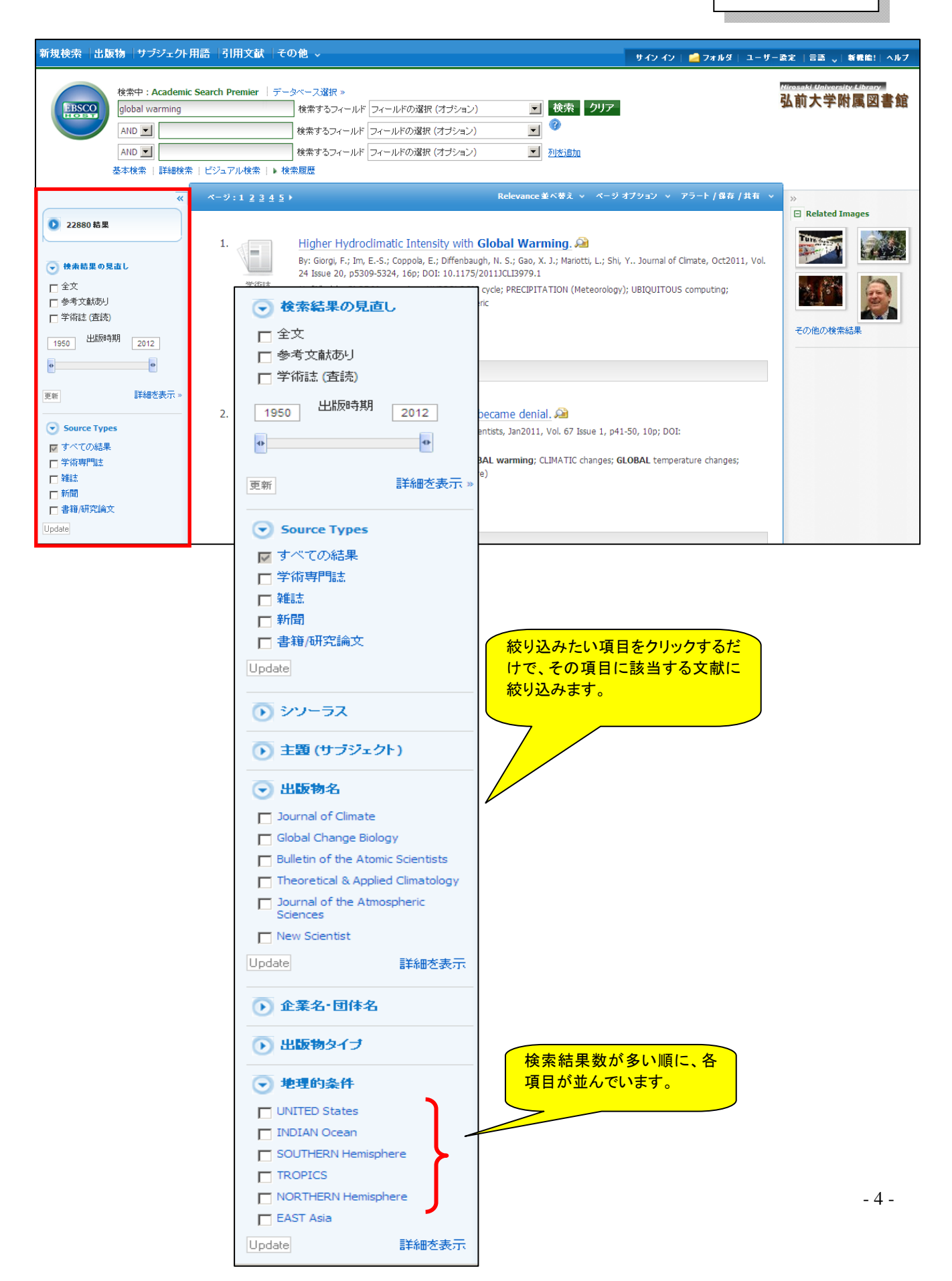

- ◇ 【検索結果の絞込み条件】(画面:左側)での絞込み→クリックするだけで絞込みを開始します。
- ◇ 【検索条件の限定】(画面:右側)での絞込み→限定箇所を選択後、「検索結果の更新」をクリックし、 絞込みを開始します。

## 5. 論文の書誌データ(インデックス・抄録情報)の見方

Intergenerational Relations: Theory, Research, and Policy.

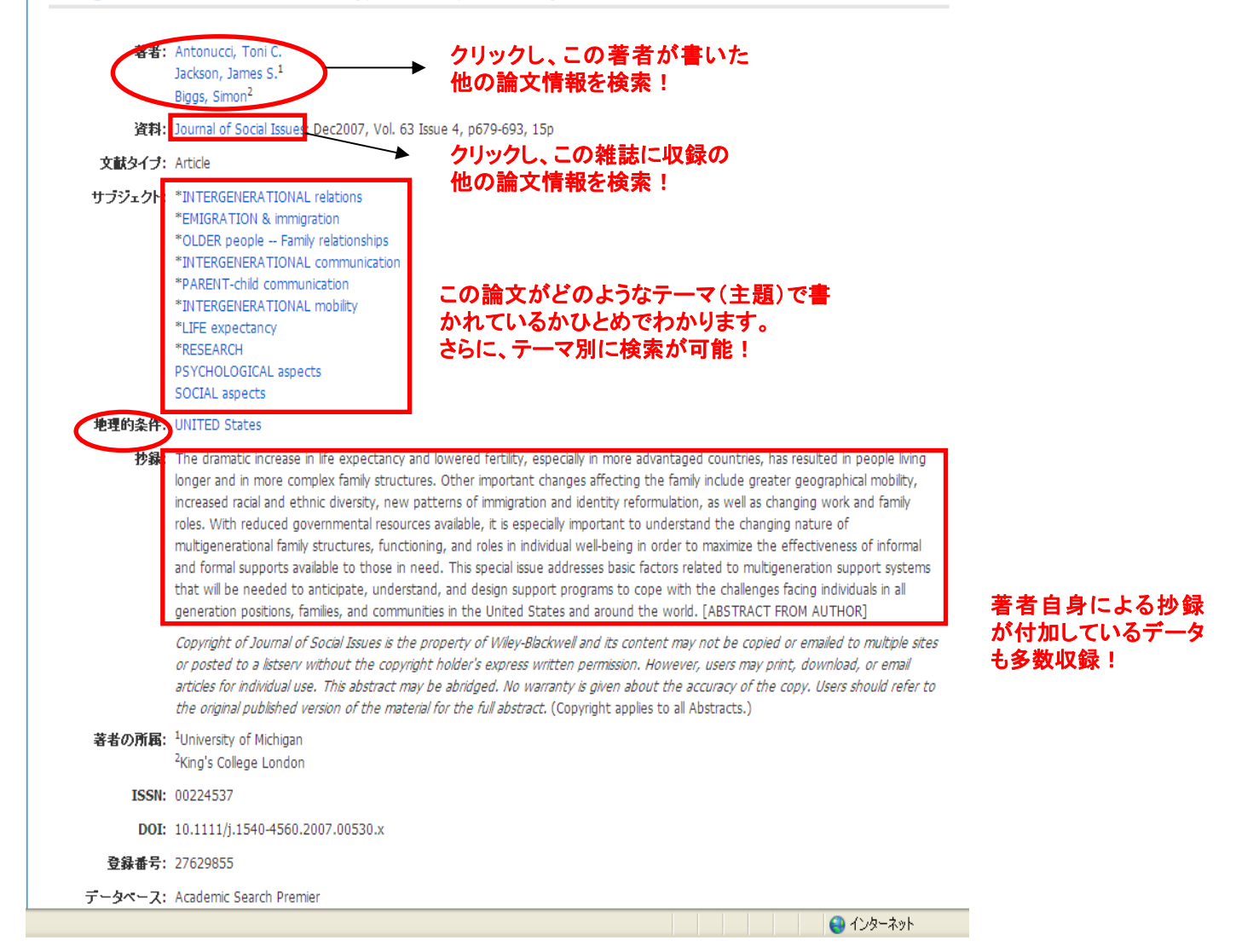

# 6. フルテキストの利用方法

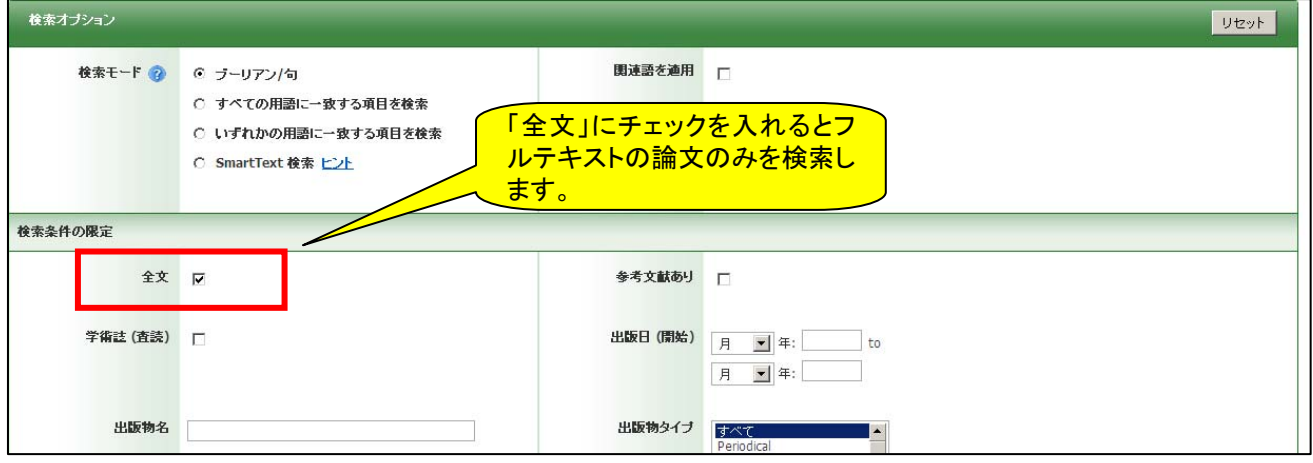

#### *EBSCO Publishing Japan*  2012 年 4 月

POF 6-9-9-20-1 **Bill Batton-F** Ä **T** PDF SEX **NEWS FEATURE** ø 尉 **RH**: Nature<br>RH: Nature 21, 2010 15. The real holes in climate sciend **COMMIT** ä By: Schiermeier, Quirin. Nature, 1/21/2  $18.18.11.1$  $\overline{\mathbf{a}}$ Photograph, 1 Diagram, 2 Graphs; DOI: 36  $\theta$ 学術誌 サブジェクト: CLIMATIC changes -- Resea **Channel Plant**  $\overline{131}$ **IE REAL HOL** ø 344<br>329 temperature changes; CIRCULATION m TF SCI **CCOSOANT**  $-100$ データベース: Academic Search Premier ·<br>Mの号を選手 すべてを表示5画像 aeroson and passeociumate<br>say deserve greater open disc<br>scientific circles and in the 1 ■フォルダに追加 <mark>i度: noonen</mark> future. Ani<br>set by clim Regional<br>The sad est ibrory<br>Deutster To plan for the fu ▶<br>
PDF 全文 (1.3MB) 16. Eocene global warming events driven by ventilation of oceanic dissolved organic carbon.  $\mathbb{Q}$ By: Sexton, Philip F.; Norris, Richard D.; Wilson, Paul A.; Pälike, Heiko; Westerhold, Thomas; Röhl, Ursula; Bolton, Clara T.; Gibbs, Samantha. Nature, 3/17/2011, Vol. 471 Issue 7338, p349-352, 4p, 3 Graphs; DOI: 10.1038/nature09826 学術誌 **IHOUSE Hirosaki University Library** EBSCOhost 上でフルテキスト **BBO LINK** tesea 弘前大学附属図書館 の閲覧が出来ない場合、下記 リンクをクリックしてフルテキス -<br>トップ > 雑注格闘 / EJ > 巻子ジャーナルUコト > Full-Text Navigation トの入手も可能です。English B 書誌情報を採正して検索 検索結果 論文書誌情報 <u>ibrory</u> 論文タイトル Eocene global w Saxton, Philip F.<br>Nature (London)<br>0028-0836<br>471 発行日 03/17/2011<br>号 7338  $A - 5$  349 。<br>スト(全文)は、以下の1-4のステップ順で探すと効率良く求められ ます。 クリックし、PDF ーナルへのリンク Full-text via Online 調査/機関人の行いな けんこうんのけいな の閲覧が可能で  $\begin{array}{ccc}\n\boxplus & \text{MRT} & \text{MRT} \smallsetminus \text{UT} \smallsetminus & \text{Iudure Journal of } \text{O} \\
\text{Cyl} & & \text{J} & \text{Iudure Journal of } \text{O}\n\end{array}$ す。 CrossRe幅曲のリンク 調文へリンク nature. 2 無料公開のフルテキストをWebで探す Search Free Full-text via WWW Google AnticleTitleで検索<br>Google Scholar ArticleTitleで検索<br>OAlster ArticleTitleで検索<br>JAJRO ArticleTitleで検索  $m$  471 > Issue 7338 > Letters > Atlatic  $\begin{tabular}{|c|c|c|c|c|} \hline \multicolumn{3}{|c|}{\textbf{}} & \multicolumn{3}{|c|}{\textbf{}} \\ \hline \multicolumn{3}{|c|}{\textbf{}} & \multicolumn{3}{|c|}{\textbf{}} \\ \hline \multicolumn{3}{|c|}{\textbf{}} & \multicolumn{3}{|c|}{\textbf{}} \\ \hline \multicolumn{3}{|c|}{\textbf{}} & \multicolumn{3}{|c|}{\textbf{}} \\ \hline \multicolumn{3}{|c|}{\textbf{}} & \multicolumn{3}{|c|}{\textbf{}} \\ \hline \multicolumn{3}{|c|}{\textbf$ nes to wie a MacBook Ale. ArticleTitleで検索 Access Journal · previous article meet article o<br>所蔵を調べる Search Library Catalog Eocene global warming events driven by ventilation of<br>oceanic dissolved organic carbon - ISS/RP者 - ISS/RP者 - ISS/RP者 - ISS/RP者 - ISS/RP者 - ISS/RP者 - ISS/RP者 - ISS/RP者 - ISS/RP<br>- CHAPHPARX, HIL**ARAREN (II) - CHAPHPARS - ISS/RPARS** - ISS/RPART - ISS/RPARS - ISS/RPART - ISS/RPART - ISS/RPART - ISS/RPART - ISS itos, Richard D. Norris, Paul A. Wil<br>on & Samantha Gibbs **SUBMIT NOW Studios Commodiae subs** .<br>149-352 (17 March 2011) | doi:10.1036/nature<br>6 August 2010 | Accepted 12 January 2011 | Pu reals of rapid, pronounced global was<br>swithin the Palaeocane and Eocene<br>rd ago)<sup>1, 2, 3, 5, 5, 5, 8, 9, 95, 95</sup>, 7be **GAMES** during the Palaeocene<br>Myr ago). The PETM is (PETM.

## 7. 印刷・**E** メール送信・保存・エクスポート・フォルダの使い方

書誌データに表示されている、それぞれのアイコンをクリックし、印刷・E メール送信・保存などを行います。

*EBSCO Publishing Japan*  2012 年 4 月

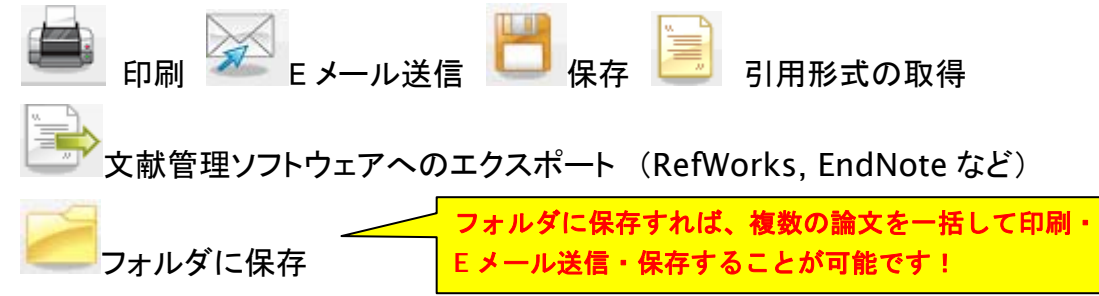

※**PDF** 全文を印刷する際には、一回 **PDF** ファイルを開いてから【 印刷 】をおこなってください。

## 8. 出版物タイトルからの検索

【出版物検索】は出版物タイトルから検索します。出版物タイトルは A から Z まで、アルファベット順にリ スト化されています。リストから調べる、または検索ボックスの中にタイトルをタイプし、探します。

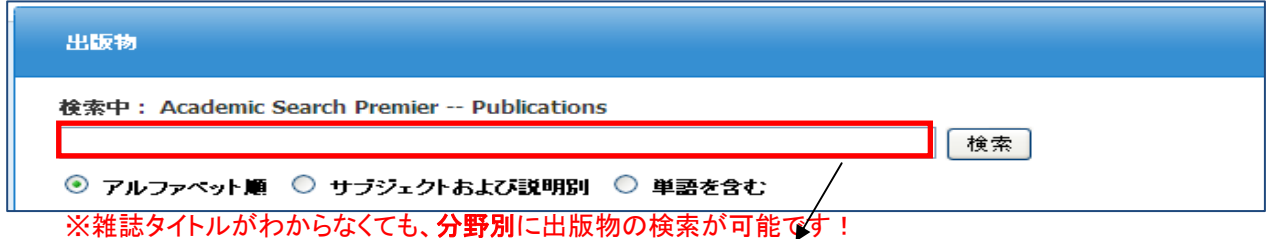

### こちらの"検索ボックス"に検索したい出版物タイトルをタイプします

例えば、雑誌「Journal of Social Issue」を検索し、タイトルをクリックすると、下記の詳細画面に入ります。

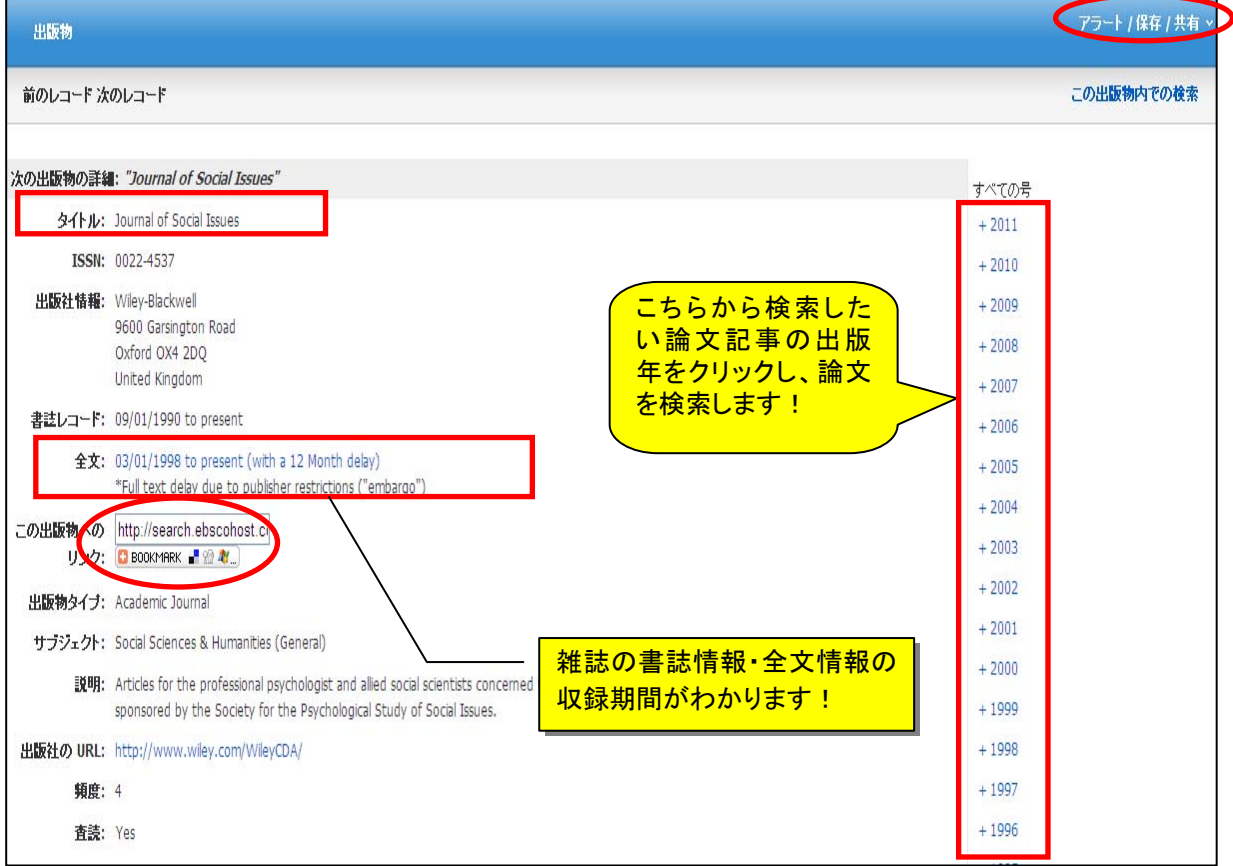

閲覧したい雑誌や新聞の出版年・号を選び、論文記事を検索します。 まるで本棚から本を選ぶように、この【出版物検索】より、探したい論文記事情報を迅速に入手することができます!

## 9. **My EBSCOhost** について

EBSCOhost 上にある【フォルダ】は一時的な保存場所なため、データベースをログ・アウトすると、中に保存した情報 は自動的に削除されてしまいます。次回の検索のために、フォルダに保存した情報を残しておきたいとき、My EBSCOhost(個人フォルダ)を使います。

- ¾ 【My EBSCOhost】とは、EBSCOhost データベースを検索する人のための個人フォルダのことです。
- ¾ EBSCOhost にアクセスできる人は誰でもアカウントを作成することができます。
- ¾ アカウントを作成するには、名前、メールアドレスなどの情報が必要です。
- **▶ My EBSCOhost では次のことが可能です:**
- ① 論文情報の自動保存・・・My EBSCOhost にサインインし、検索結果画面上、または書誌情報画面上に ある、【フォルダの保存】をクリックするだけで、必要な論文の情報がフォルダに移動・保存されます。
- (2) 検索履歴の保存 · · · My EBSCOhost にサインインし、検索画面上にある【検索履歴/アラート】より、検索 履歴を確認、また検索履歴を保存することができます。

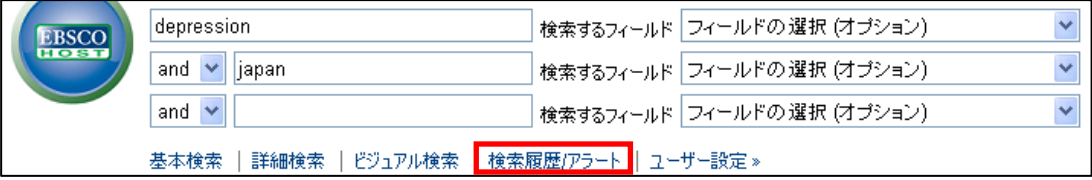

- ③ 検索アラートの設定・・・My EBSCOhost にサインインし、検索画面上にある【検索履歴/アラート】より、 検索アラートの設定ができます。検索アラートを設定すれば、利用者が設定した条件下のキーワードで、定期的 に EBSCOhost が検索を行います。検索結果は E メールにて自動的に送付されます。
- ④ フォルダの作成・管理・・・My EBSCOhost にサインインして【フォルダ】に入ると、新規フォルダの作成 や編集ができます。この機能により、保存した論文情報の管理を簡単に行うことができます。
- ⑤ フォルダの共有・・・My EBSCOhost にサインインして作成したフォルダを、他の教員や生徒と共有するこ とができます。この際、共有できる人は、同じ条件下で EBSCOhost にアクセスできる人に限ります。また、共有 フォルダは、招待した人のみ編集・削除できます。
- ⑥ ユーザー設定の保存・・・My EBSCOhost にサインインして【ユーザー設定】を変更すると、My EBSCOhost にサインインした場合は、いつでも登録した設定条件になります。

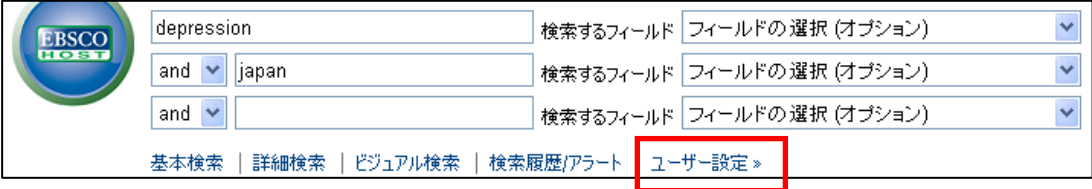

【ユーザー設定】では、言語や表示レイアウトの変更、送付先の E メールアドレスの保存などを個人カスタマイズでき ます。 また、この【ユーザー設定】で一回設定した内容は、My EBSCOhost にサインインすればいつでも、自動的に 反映されます。

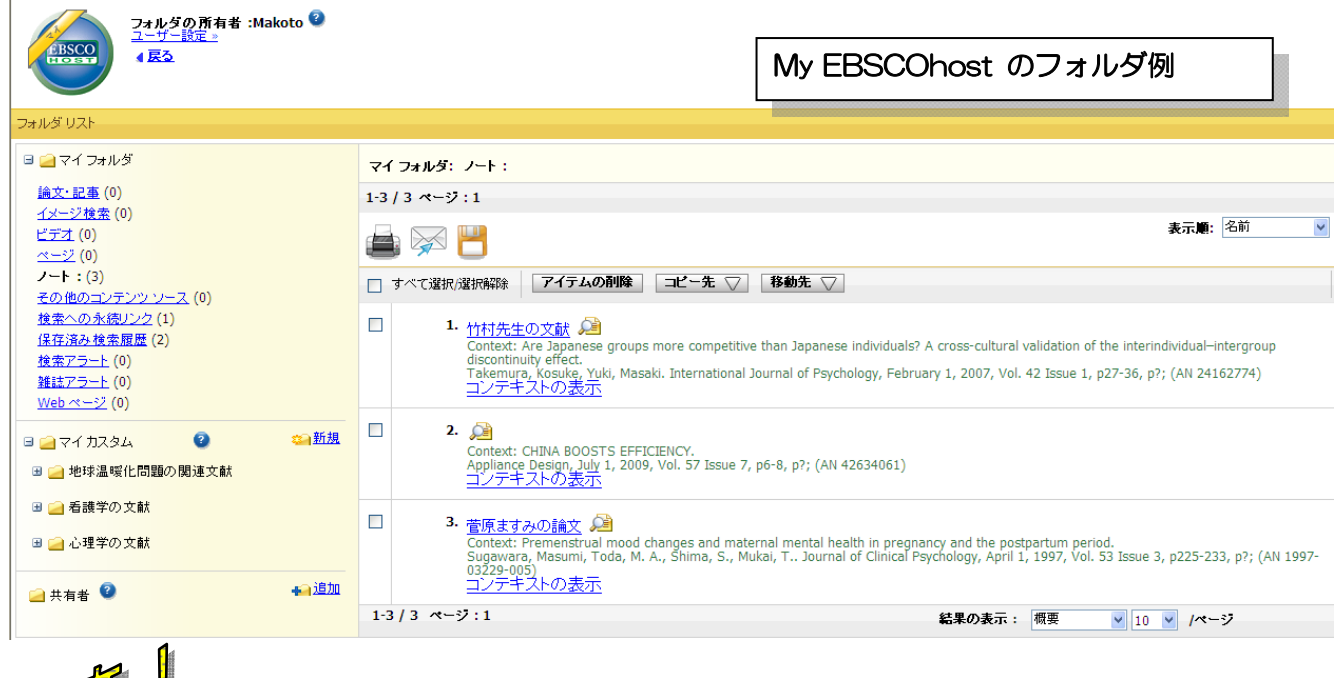

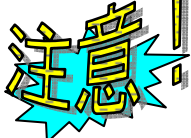

**My EBSCOhost** アカウントは **1** 年間サインインしないままでいると、自動的に削除されてしまい ます。 ご注意ください!

 $\sim$ 以上 $\sim$ 

# どうぞご利用下さい!!

データベースについてのお問合せは下記まで:

## EBSCO Publishing Japan (エブスコ)

Tel: 03-5342-0701 Fax: 03-5342-0703 E-Mail: ebscohost@ebsco.co.jp